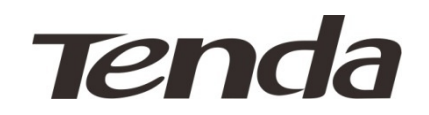

## G100 GPON Terminal

User Guide

V 1.0

#### **Copyright Statement**

**Tenda**is the registered trademark of Shenzhen Tenda Technology Co., Ltd.

All the products and product names mentioned herein are the trademarks or registered trademarks of their respective holders. Copyright of the whole product as integration, including its accessories and software, belongs to Shenzhen Tenda Technology Co., Ltd. Without prior expressed written permission from Shenzhen Tenda Technology Co., Ltd, any individual or party is not allowed to copy, plagiarize, reproduce, or translate it into other languages.

All photos and product specifications mentioned in this manual are for references only. Upgrades of software and hardware may occur; Tenda reserves the right to revise this publication and to make changes in the content hereof without obligation to notify any person or organization of such revisions or changes. If you would like to know more about our product information, please visit our website at [http://www.tendacn.com.](http://www.tendacn.com/)

1

#### **Contents**

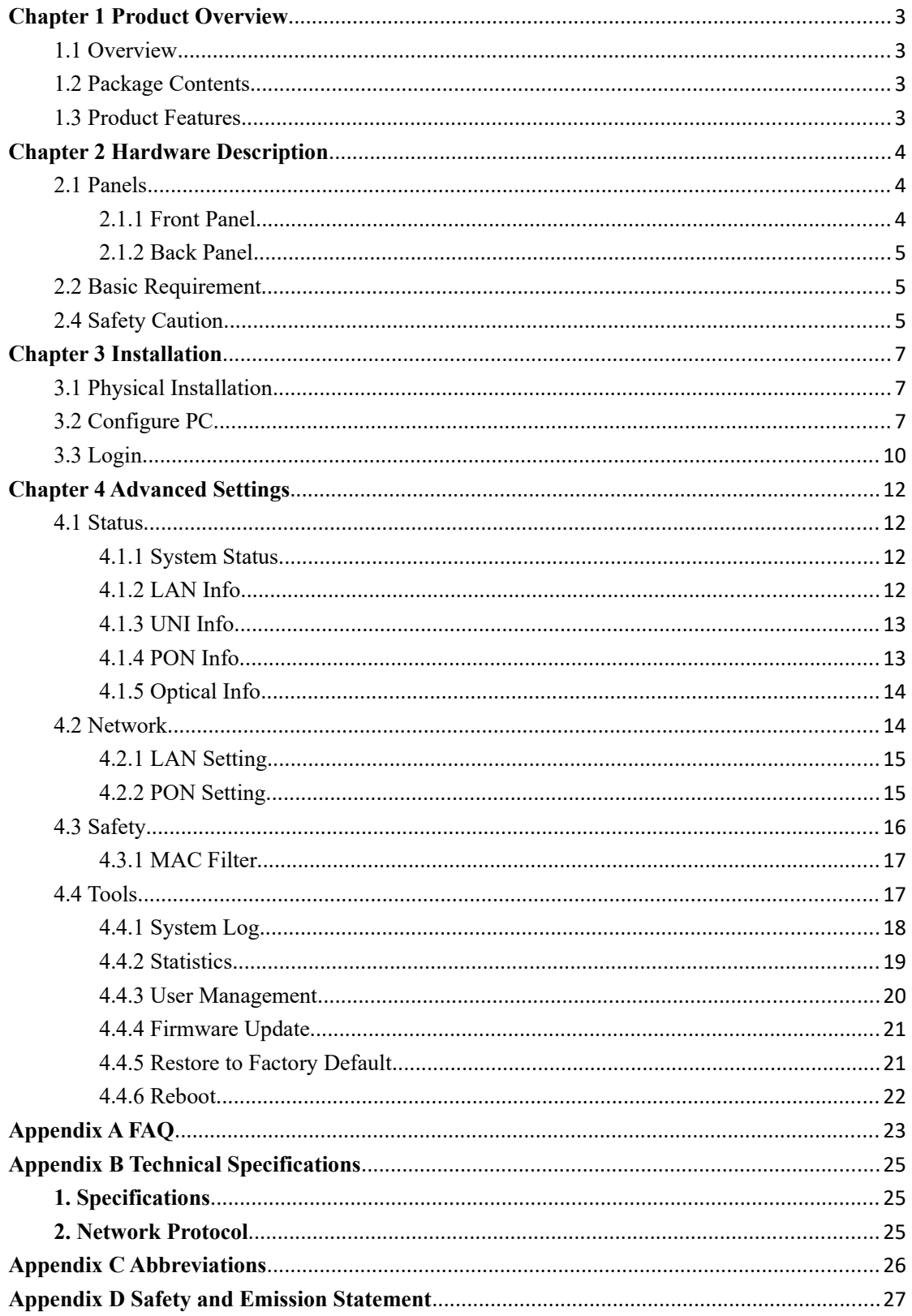

#### <span id="page-4-3"></span>**Chapter 1 Product Overview**

#### <span id="page-4-2"></span>**1.1 Overview**

This GPON terminal, designed for FTTH/FTTO/FTTB, provides one PON port for connecting fiber which can be as long as 20km. With its 10/100/1000M autonegotiation gigabit LAN port, it can be connected to switches or terminal devices indoors. Supporting 802.1q LAN and 802.1p QoS, it ensures good audio and video services quality for Internet, VoIP and HD videos. Besides, it supports OMCI remote management by default.

#### <span id="page-4-0"></span>**1.2 Package Contents**

Unpack the box and verify the package contains the following items:

- > GPON terminal
- Power adapter
- $\triangleright$  Ethernet cable
- $\triangleright$  Quick Install Guide

If any of the above items is incorrect, missing, or damaged, please contact your Tenda reseller for immediate replacement.

#### <span id="page-4-1"></span>**1.3 Product Features**

- $\triangleright$  Support one PON port;
- $\triangleright$  Support WEB firmware update and provide the latest firmware;
- $\triangleright$  Compliant with ITU-T G.984 and Class B+;
- $\triangleright$  Support easy and convenient Web manager;
- $\triangleright$  Support MAC filter.

### <span id="page-5-1"></span>**Chapter 2 Hardware Description**

#### <span id="page-5-0"></span>**2.1 Panels**

#### <span id="page-5-2"></span>**2.1.1 Front Panel**

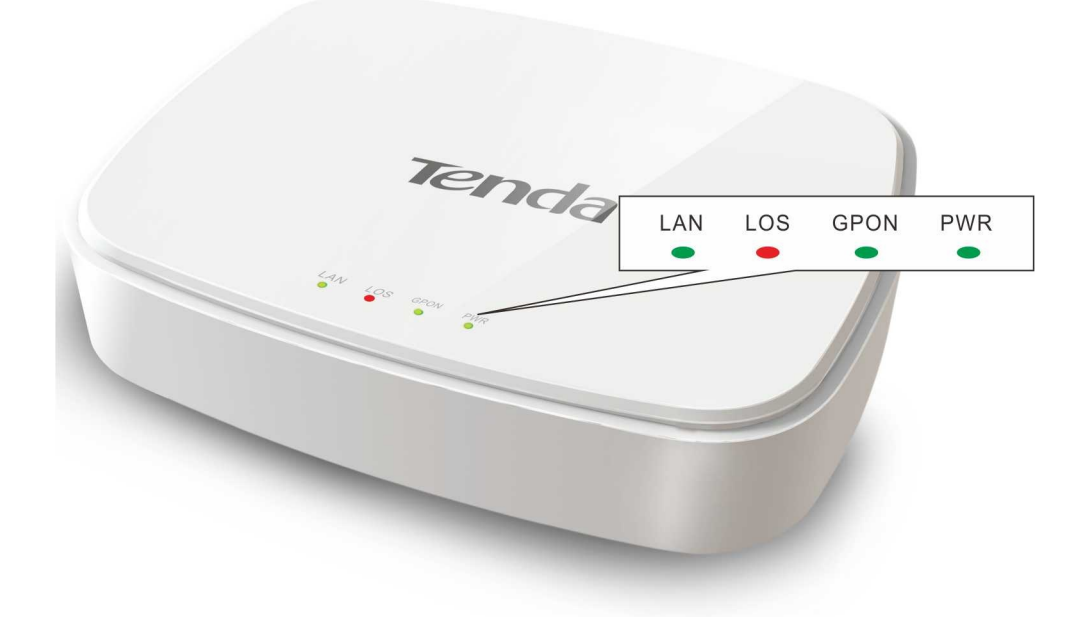

#### **LED:**

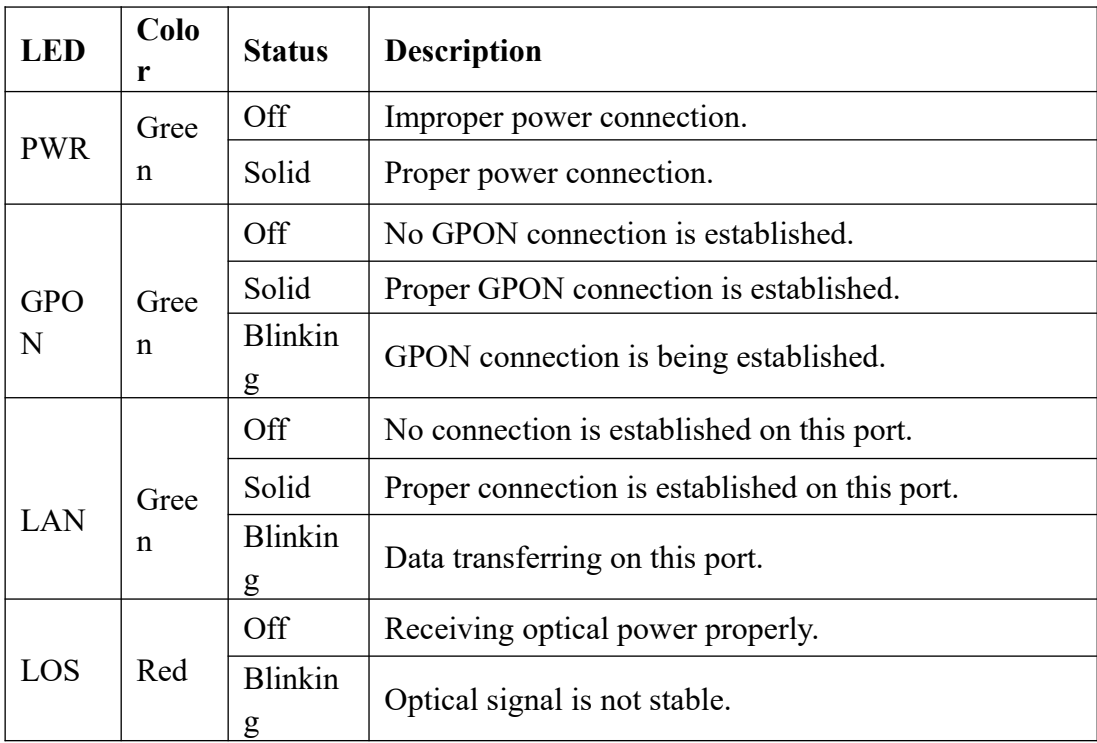

#### <span id="page-6-0"></span>**2.1.2 Back Panel**

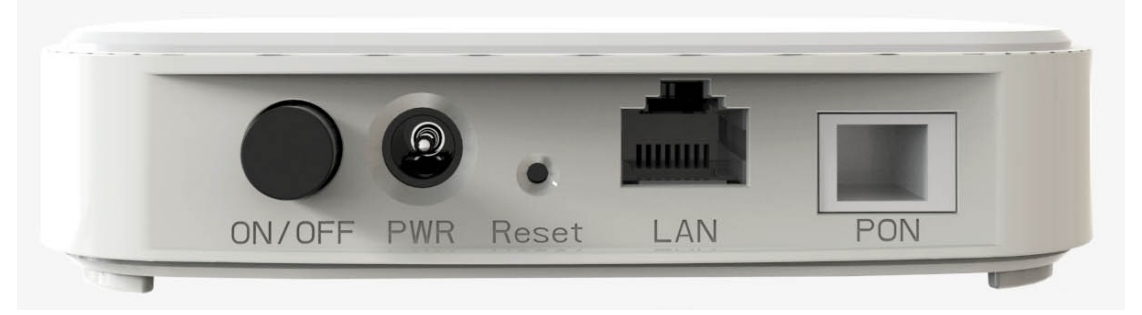

- $\triangleright$  PON: Port for connecting fiber (Do not look steadily at it in case of eye damage).
- $\triangleright$  LAN: RJ-45 port for connecting to a hub, switch or PC (installed with NIC).
- Reset: Reset button for restoring default factory settings. Press it for 5 seconds with a pointed object to restore default factory settings and the device will reboot automatically.
- $\triangleright$  PWR: Port for connecting to power supply.
- $\triangleright$  ON/OFF: Power switch.

#### <span id="page-6-1"></span>**2.2 Basic Requirement**

- Supervice; Supervice; Supervice; Supervice; Super
- $\triangleright$  PC and Ethernet cable;
- > Operation System supporting TCP/IP protocol;
- $\triangleright$  Internet Explorer 6.0 or higher.

#### <span id="page-6-2"></span>**2.4 Safety Caution**

Use the following safety guidelines to ensure your own personal safety and to help protect your device from potential damage.

- $\triangleright$  Do Not look steadily at the PON port on this device in case of eye damage.
- $\triangleright$  Keep the device out of children's reaches.
- Ensure proper ventilation space  $(\geq 10CM)$  and keep this device away from heat sources, water and electromagnetic devices, such as microwave, refrigerator,

cellphone, etc.

- $\triangleright$  Follow the instructions provided in this manual to install the device.
- $\triangleright$  Ensure the basic supply voltage standard must be met and use the provided power adapter.
- $\triangleright$  Keep your hands dry while plugging cables.
- $\triangleright$  Do not put any object on this device in case of damage.
- $\triangleright$  Prevent some matters, such as metals, and water or other liquids from entering the device through the ventilation hole.
- $\triangleright$  Please cut off power supply immediately, pull out all cables and contact the specified maintenance staff if any fault happens.
- $\triangleright$  Disconnect the power supply and pull out all cables, such as the power cord, fiber, Ethernet cable, etc. in lightening days.

#### <span id="page-8-0"></span>**Chapter 3 Installation**

#### <span id="page-8-1"></span>**3.1 Physical Installation**

*Note:*

*For physical installation, please cut off the power supply and keep your hands dry. \_\_\_\_\_\_\_\_\_\_\_\_\_\_\_\_\_\_\_\_\_\_\_\_\_\_\_\_\_\_\_\_\_\_\_\_\_\_\_\_\_\_\_\_\_\_\_\_\_\_\_\_\_\_\_\_\_\_\_\_\_\_\_\_\_\_\_\_\_\_\_\_\_\_\_\_\_\_\_*

*\_\_\_\_\_\_\_\_\_\_\_\_\_\_\_\_\_\_\_\_\_\_\_\_\_\_\_\_\_\_\_\_\_\_\_\_\_\_\_\_\_\_\_\_\_\_\_\_\_\_\_\_\_\_\_\_\_\_\_\_\_\_\_\_\_\_\_\_\_\_\_\_\_\_\_\_\_\_\_*

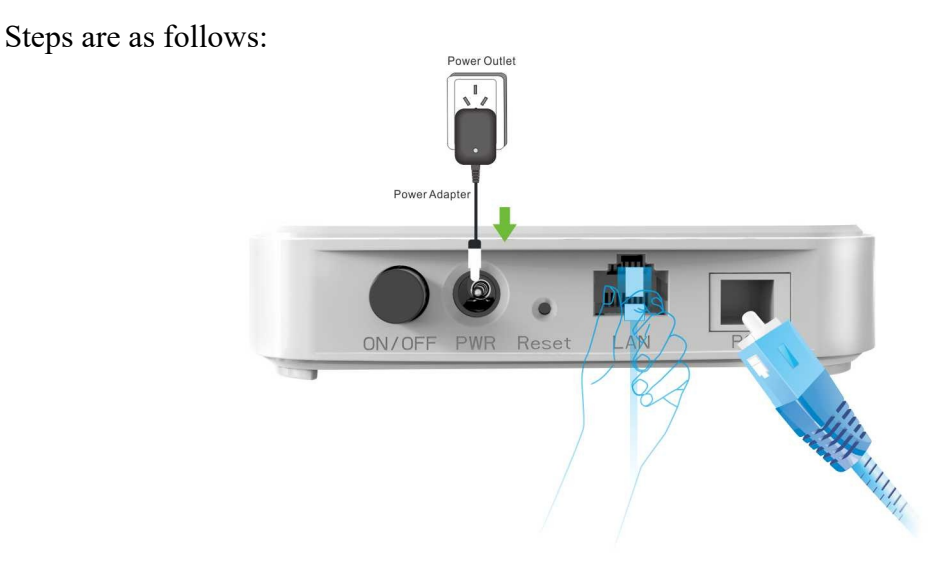

**Step 1:** Connecting PC, set top box, hub or switch to the LAN port on this device with Ethernet cable.

**Step 2:** Connecting to the PON port on this device with fiber (Please select single mode fiber and the PON port and GPON ONU port should be the SC type.

**Step 3:** Connecting to power supply with the provided power adapter.

**Step 4:** Pressing the power switch (ON/OFF).

#### <span id="page-8-2"></span>**3.2 Configure PC**

The default IP address of this device is 192.168.1.1. If you are using the default IP subnet, the computer you are using to connect to the device should be configured with an IP address that starts with 192.168.1.x (where x can be any number between

2~254) and a Subnet Mask of 255.255.255.0; if you have changed the subnet of this device, the computer you are using to connect must be within the same subnet. This section takes Windows XP for example to help you to login this device's web page.

A. Right click **My Network Places**, select **Properties**, right click **Local Area Connection** and select **Properties**;

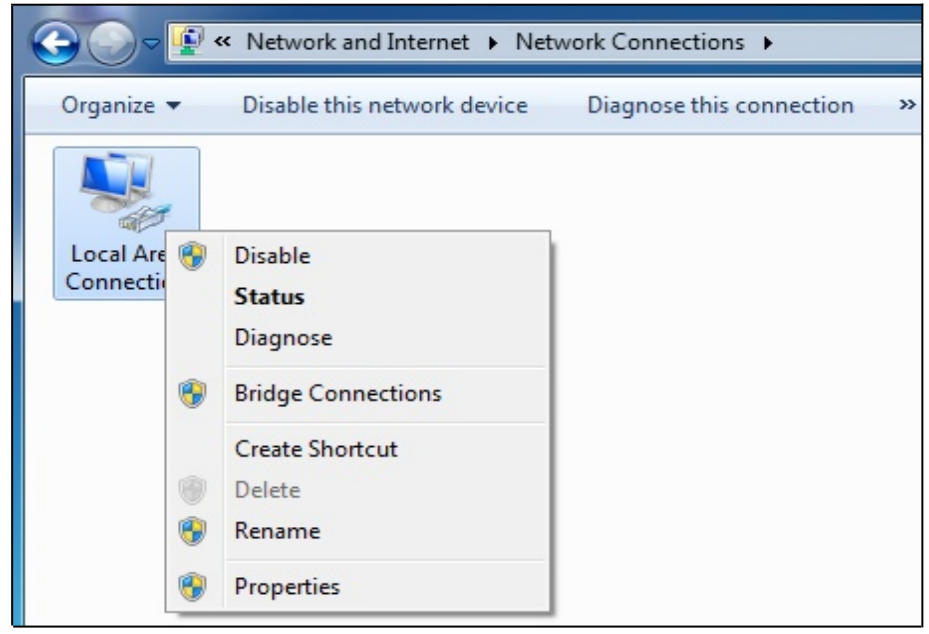

B. Select **Internet Protocol (TCP/IP)** and click **Properties**;

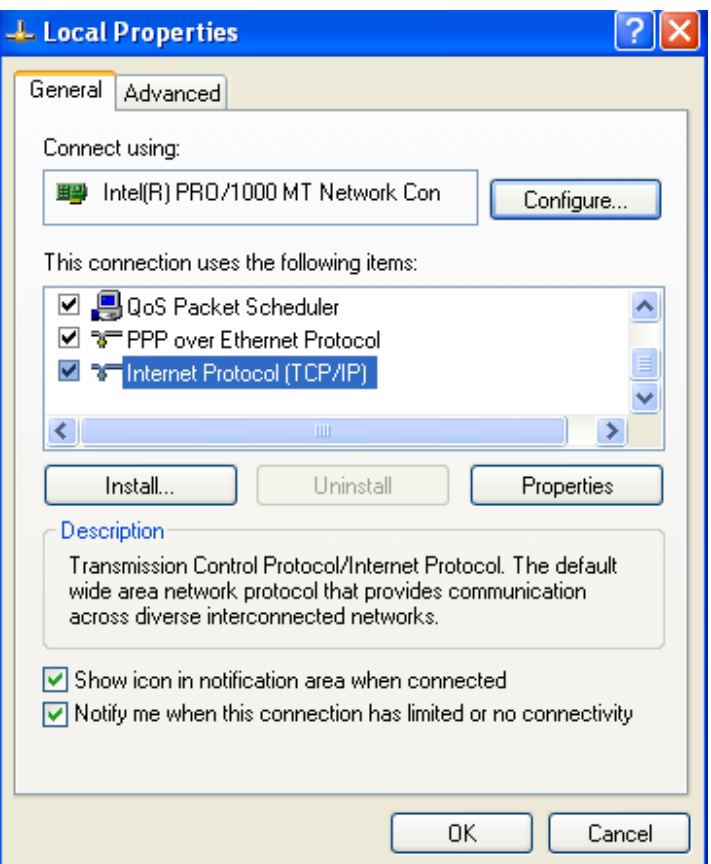

C. Select **Use the following IP address**, enter **192.168.1.X (X: 2~254)** and **255.255.255.0** in corresponding blanks and click **OK** to save the configurations.

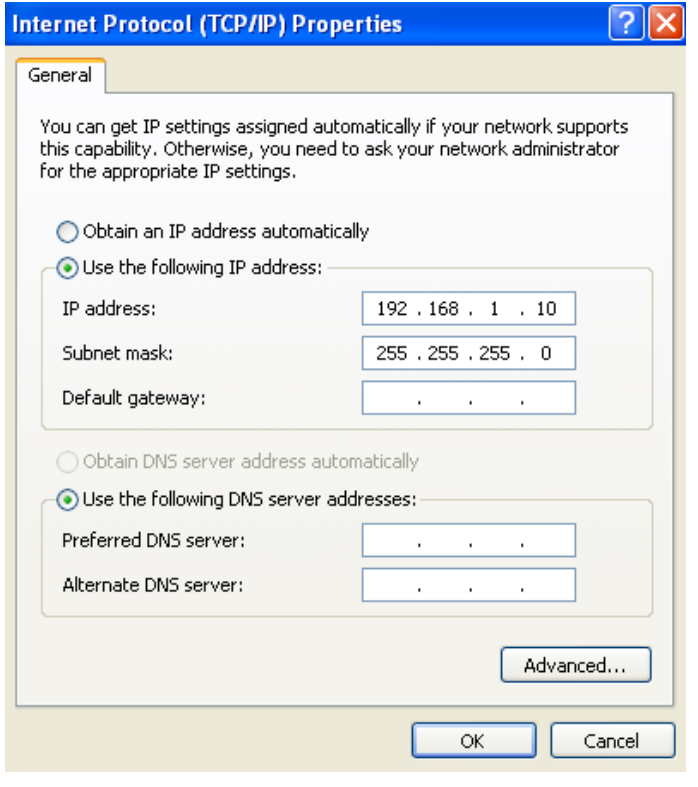

*\_\_\_\_\_\_\_\_\_\_\_\_\_\_\_\_\_\_\_\_\_\_\_\_\_\_\_\_\_\_\_\_\_\_\_\_\_\_\_\_\_\_\_\_\_\_\_\_\_\_\_\_\_\_\_\_\_\_\_\_\_\_\_\_\_\_\_\_\_\_\_\_\_\_\_\_\_\_\_*

*Note:*

*This device does not support DHCP feature, thus you have to configure your PC manually. As for Windows 98 or earlier version of operation systems, after the above mentioned configuration, you may need to restart your PC.*

D. Click **Start**> **Run**, input cmd on the appearing dialog box and then click **OK** or **Enter**. The following window appears.

*\_\_\_\_\_\_\_\_\_\_\_\_\_\_\_\_\_\_\_\_\_\_\_\_\_\_\_\_\_\_\_\_\_\_\_\_\_\_\_\_\_\_\_\_\_\_\_\_\_\_\_\_\_\_\_\_\_\_\_\_\_\_\_\_\_\_\_\_\_\_\_\_\_\_\_\_\_\_\_*

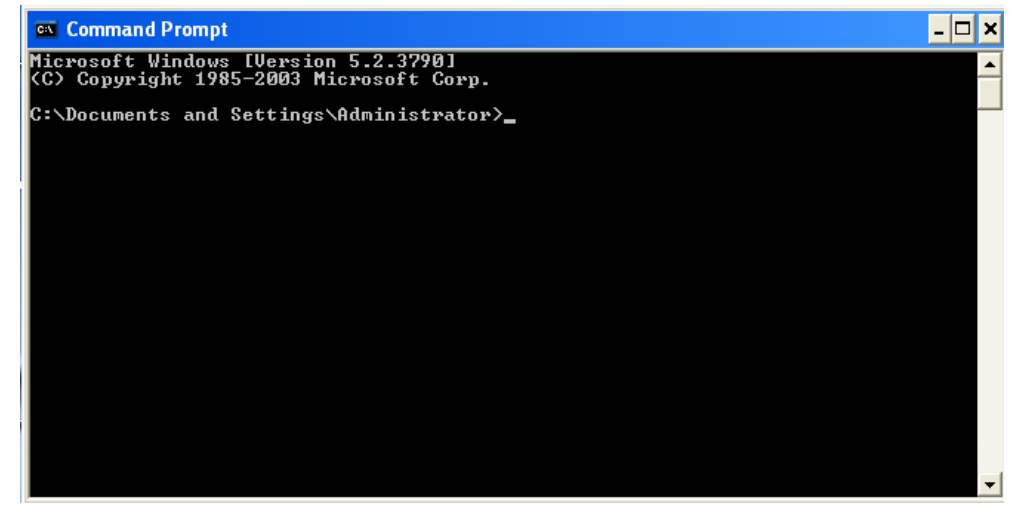

E. Input ping 192.168.1.1 and press **Enter**.

1) If you get a screen as seen below, your computer have successfully connected to

this device.

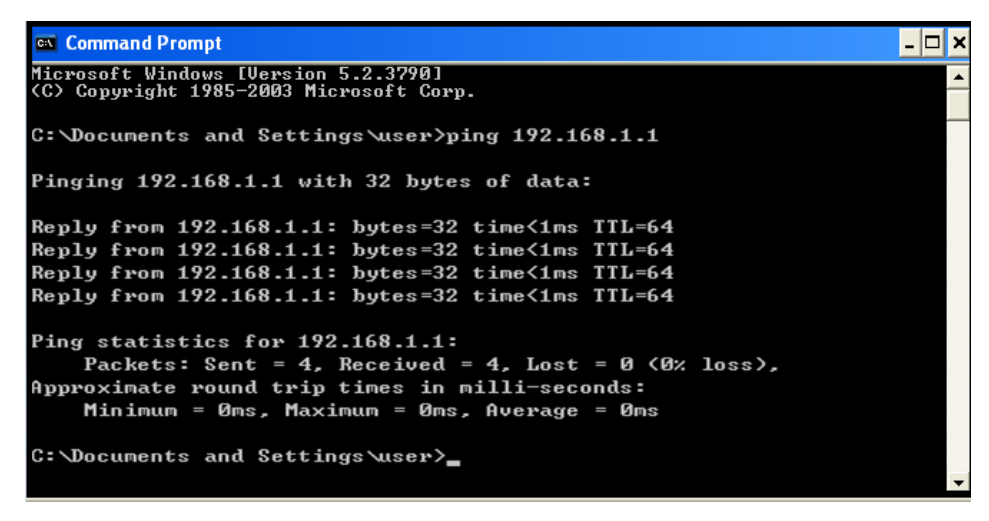

2) If you get a screen as the following,

```
C:\Documents and Settings\user>ping 192.168.1.1
Pinging 192.168.1.1 with 32 bytes of data:
Request timed out.
Request timed out.
Request timed out.
Request timed out.
Ping statistics for 192.168.1.1:
    Packets: Sent = 4, Received = \theta, Lost = 4 (100% loss),
C:\Documents and Settings\user>
```
It indicates installation failure still exists. Please verify the following step by step:

a. The physical installation is correct.

The LAN LED on the device and NIC LED on your PC should be lighted.

b. TCP/IP configuration is correct.

#### <span id="page-12-0"></span>**3.3 Login**

1). Launch a web browser; in the address bar, input 192.168.1.1 and press the **Enter** button;

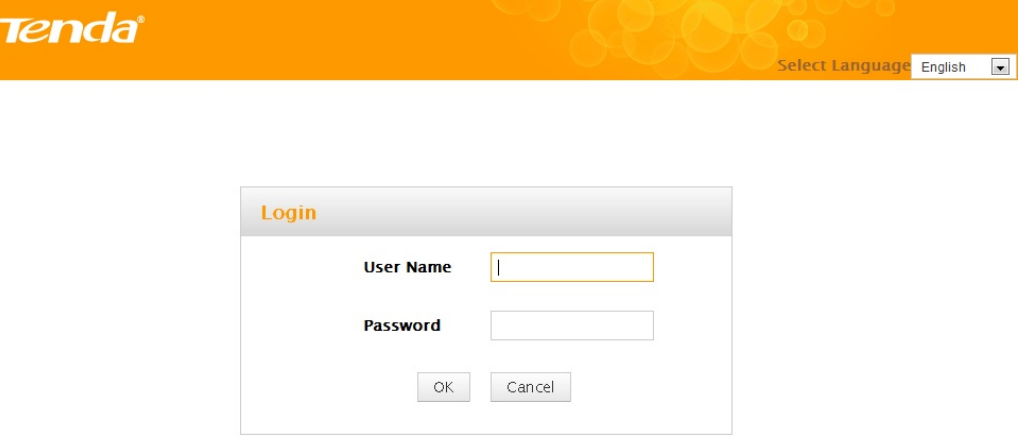

2) Enter the user name and password (The values are admin/admin or user/user by default.) and click **OK** to visit its web page as shown below.

## Tenda

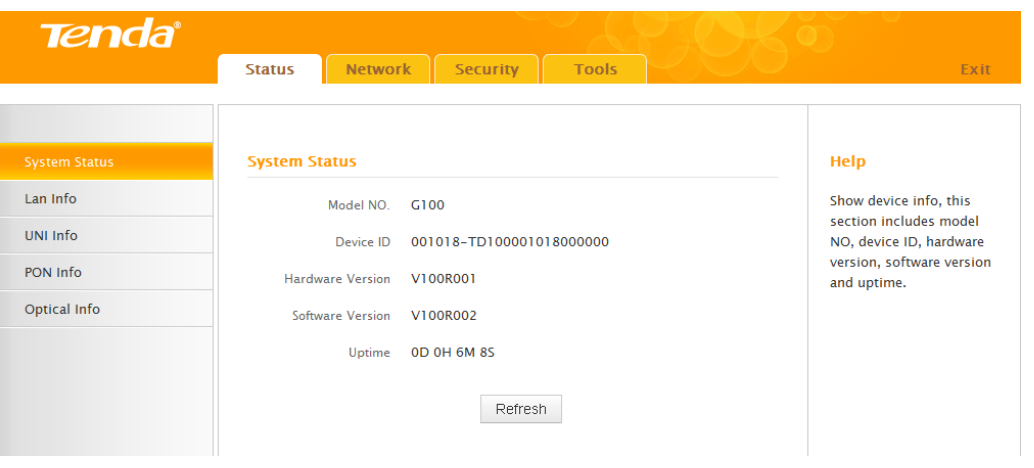

#### <span id="page-14-0"></span>**Chapter 4 Advanced Settings**

#### <span id="page-14-1"></span>**4.1 Status**

This section allows you to view this device's current system status, LAN info, UNI info, PON info and optical info.

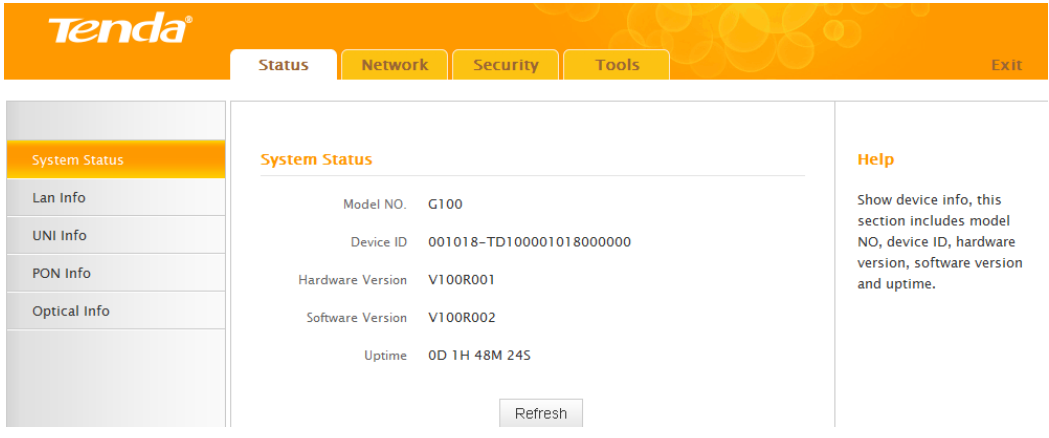

#### <span id="page-14-2"></span>**4.1.1 System Status**

This page displays the system info, including model NO., device ID, hardware version, software version and uptime. Click **Refresh** to refresh the current info.

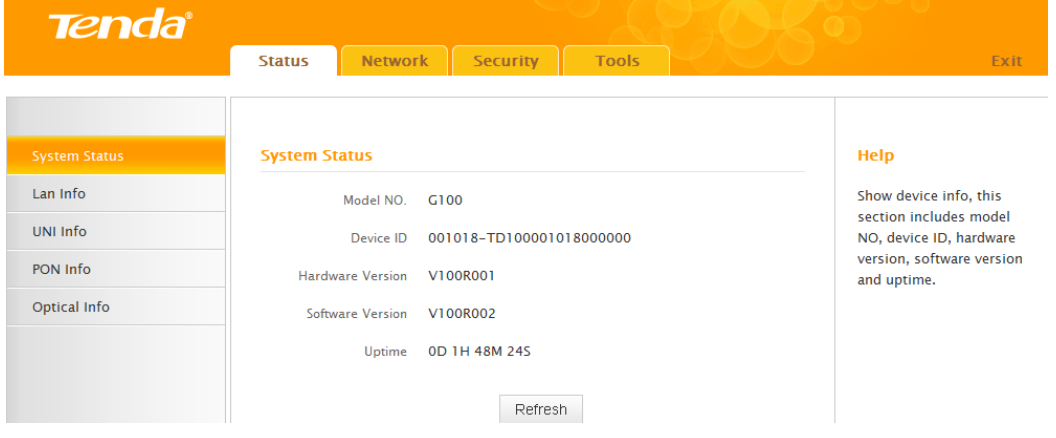

#### <span id="page-14-3"></span>**4.1.2 LAN Info**

This page displays LAN info, including LAN MAC address, IP address and subnet mask. Click **Refresh** to refresh the current data info.

#### Tenda

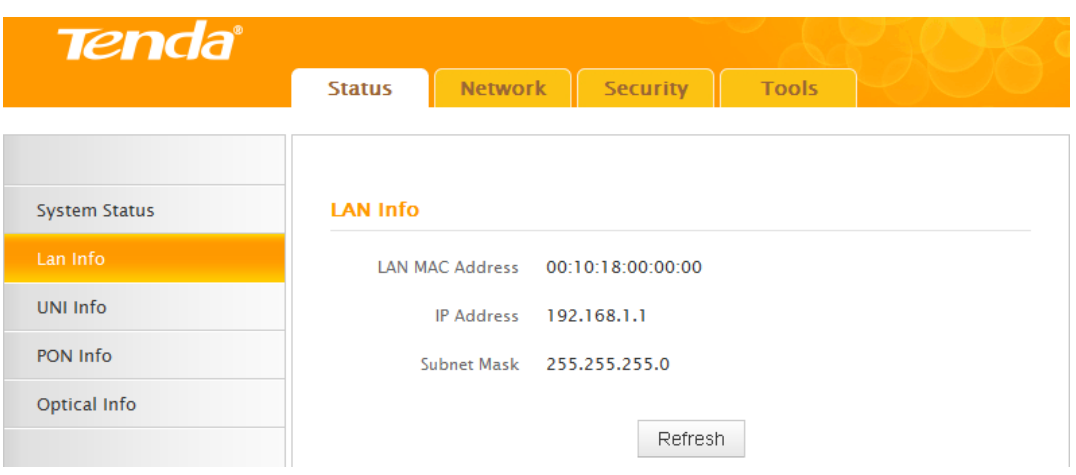

#### <span id="page-15-0"></span>**4.1.3 UNI Info**

This page displays current UNI info, including connection status, mode and speed of the LAN port. Click **Refresh** to refresh current info.

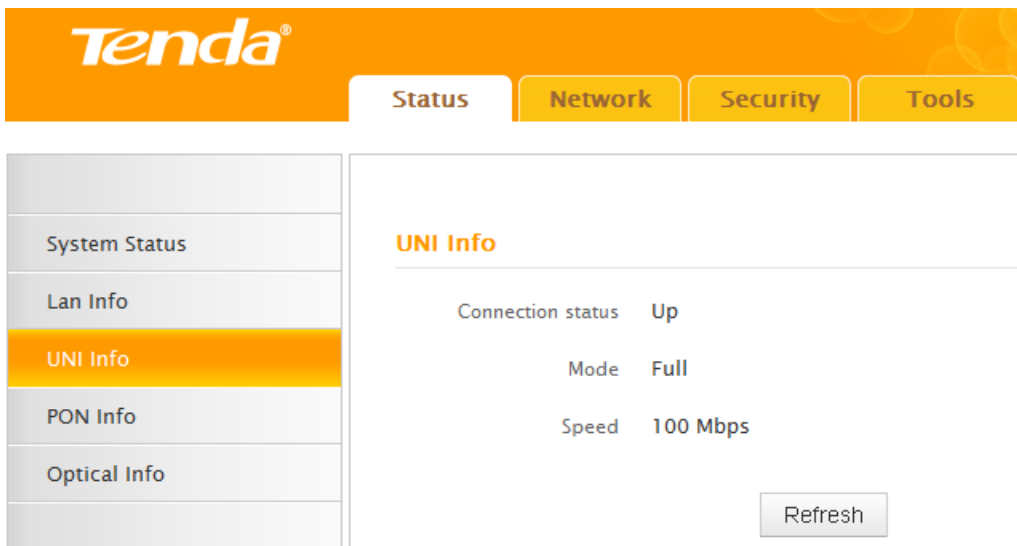

#### <span id="page-15-1"></span>**4.1.4 PON Info**

This page displays the WAN info, including WAN connection status, enable upstream FEC, enable downstream FEC. Click **Refresh** to refresh the current info.

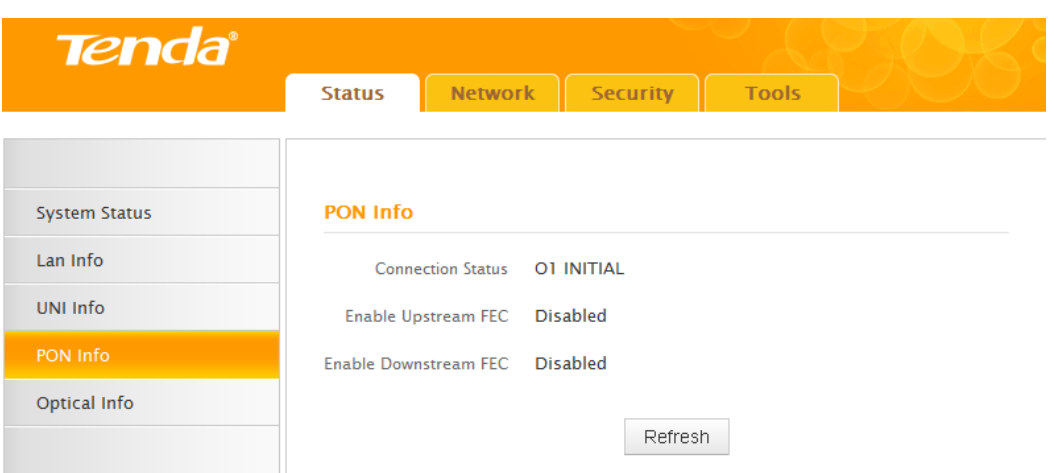

#### <span id="page-16-0"></span>**4.1.5 Optical Info**

This page displays current optical info, including optical module temperature, optical module power feed volt, optical module bias current, optical module TX power and optical module RX power. Click **Refresh** to refresh current info.

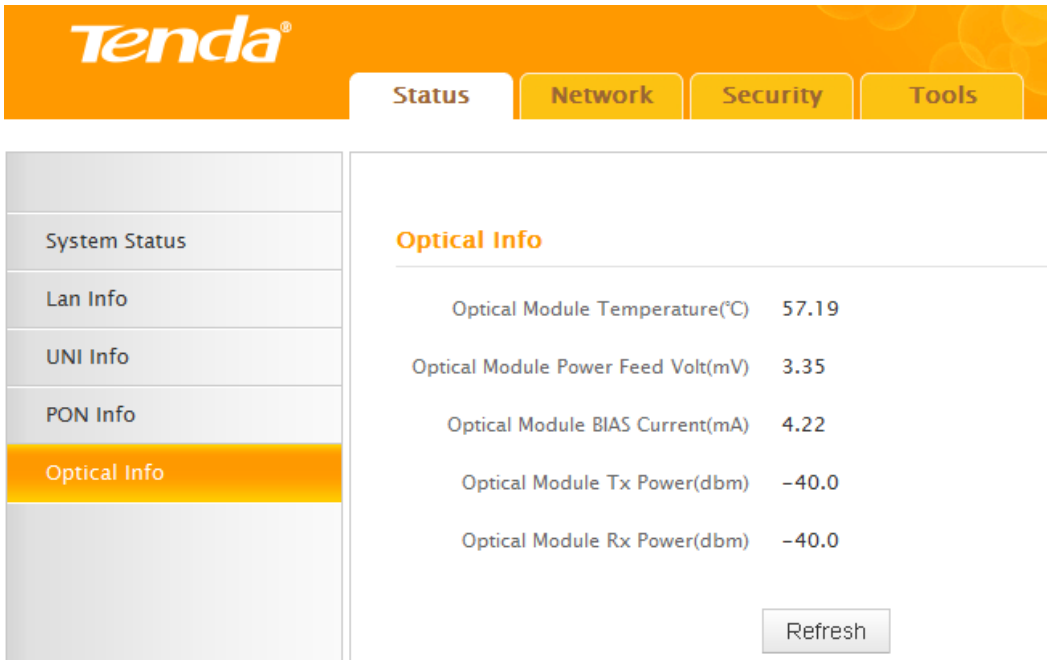

#### <span id="page-16-1"></span>**4.2 Network**

This section allows you to configure LAN and PON settings.

#### <span id="page-17-0"></span>**4.2.1 LAN Setting**

This page allows you to modify the LAN IP address and subnet mask.

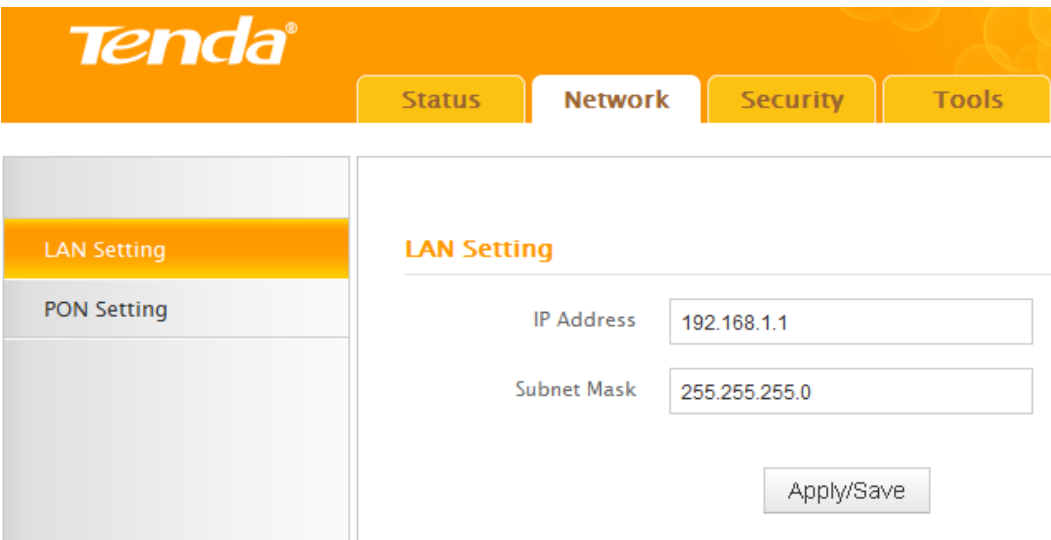

**IP Address:** Device's LAN IP address. The default is 192.168.1.1. You can change it according to your need.

**Subnet Mask:** Device's LAN subnet mask, 255.255.255.0 by default. For normal network connection, do not change it unless necessary.

*\_\_\_\_\_\_\_\_\_\_\_\_\_\_\_\_\_\_\_\_\_\_\_\_\_\_\_\_\_\_\_\_\_\_\_\_\_\_\_\_\_\_\_\_\_\_\_\_\_\_\_\_\_\_\_\_\_\_\_\_\_\_\_\_\_\_\_\_\_\_\_\_\_\_\_\_\_\_\_*

After the configuration, click **Apply/Save** to save your settings.

## *Note:*

- *1. If the LAN IP address is changed, you need to enter the new IP address to login its web manager.*
- *2. All devices' subnet masks in this LAN should be the same as this subnet mask. \_\_\_\_\_\_\_\_\_\_\_\_\_\_\_\_\_\_\_\_\_\_\_\_\_\_\_\_\_\_\_\_\_\_\_\_\_\_\_\_\_\_\_\_\_\_\_\_\_\_\_\_\_\_\_\_\_\_\_\_\_\_\_\_\_\_\_\_\_\_\_\_\_\_\_\_\_\_\_*

#### <span id="page-17-1"></span>**4.2.2 PON Setting**

This page allows you to configure this device's Password and SN. This device has a SN and no password by default. If these two parameters are the same with that provided by your ISP, then there is no need to configure them; If not, please enter the new password and SN provided by your ISP.

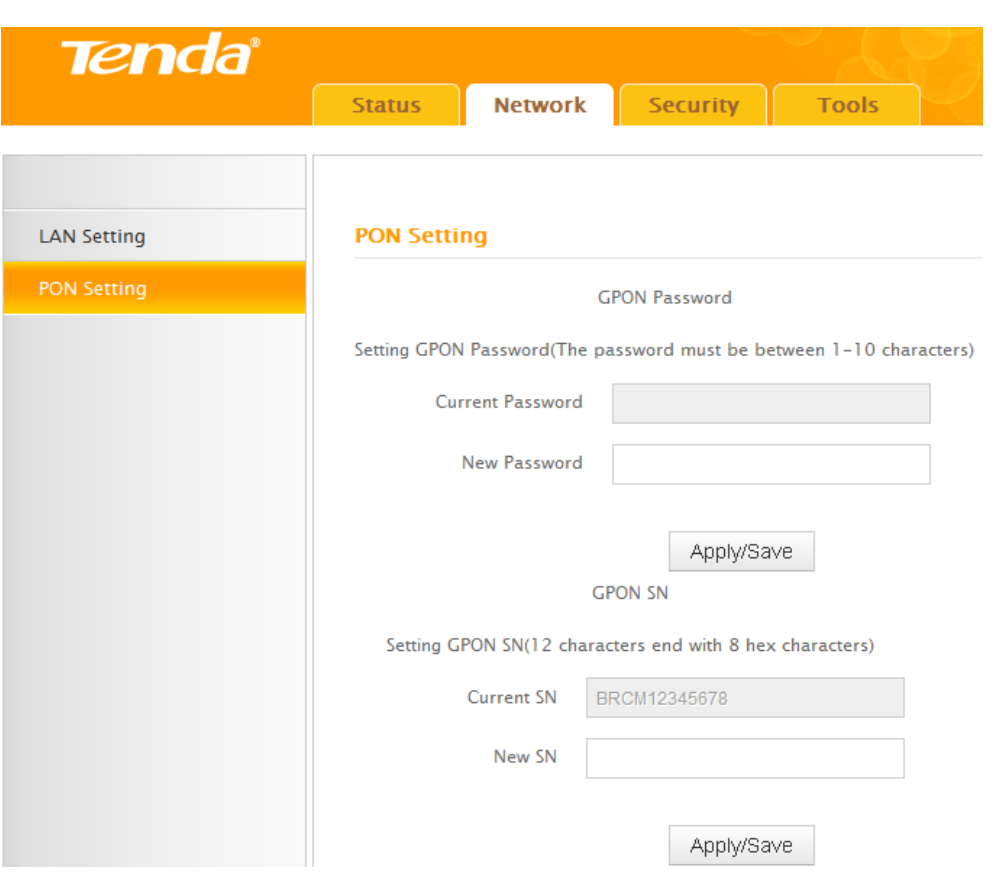

**Current Password:** Device's current password. No password by default.

**New Password:** Enter the new password provided by your ISP.

After the configuration, click **Apply/Save** to save your settings and the new password will be displayed in the Current Password blank.

**Current SN:** Device's current certificated SN.

**New SN:** Enter the new certificated SN provided by your ISP.

After the configuration, click **Apply/Save** to save your settings and the new SN will be displayed in the Current SN blank.

#### <span id="page-18-0"></span>**4.3 Safety**

This section allows you to set the times specific clients can or cannot access the Internet via the devices' MAC Addresses.

#### <span id="page-19-0"></span>**4.3.1 MAC Filter**

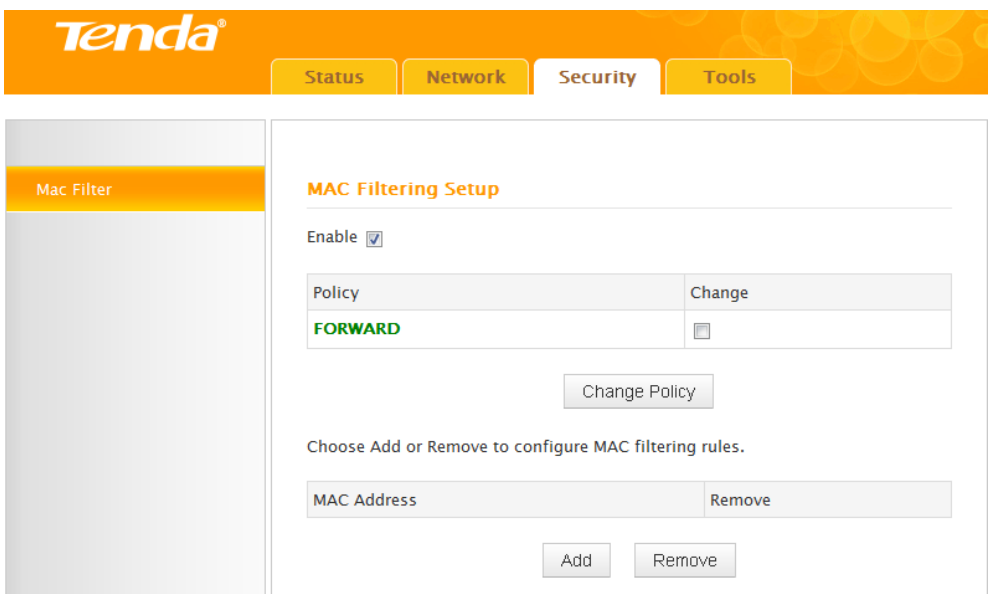

**Enable:** Select it to enable MAC filtering setup.

**Policy:** Select FORWARD or BLOCKED.

FORWARD: Entries allowed to access.

BLOCKED: Entries forbidden to access.

**Change:** Select it to switch the policy.

**Change Policy:** Click to confirm the policy switch.

**Add/Remove:** Click the **Add** button or the **Remove** button to configure the MAC filtering rules list. Up to 8 rules can be added.

*\_\_\_\_\_\_\_\_\_\_\_\_\_\_\_\_\_\_\_\_\_\_\_\_\_\_\_\_\_\_\_\_\_\_\_\_\_\_\_\_\_\_\_\_\_\_\_\_\_\_\_\_\_\_\_\_\_\_\_\_\_\_\_\_\_\_\_\_\_\_\_\_\_\_\_\_\_\_\_*

## *Note:*

*1. Once the Policy is changed, all previous MAC filter settings will be cleared.*

*\_\_\_\_\_\_\_\_\_\_\_\_\_\_\_\_\_\_\_\_\_\_\_\_\_\_\_\_\_\_\_\_\_\_\_\_\_\_\_\_\_\_\_\_\_\_\_\_\_\_\_\_\_\_\_\_\_\_\_\_\_\_\_\_\_\_\_\_\_\_\_\_\_\_\_\_\_\_\_*

*2. The correct MAC address format is XX:XX:XX:XX:XX:XX.*

#### <span id="page-19-1"></span>**4.4 Tools**

This section is used for some system operations and maintenance, including system log, statistics, user management, firmware update, restore to factory default and reboot.

#### <span id="page-20-0"></span>**4.4.1 System Log**

This page allows you to view and configure system log.

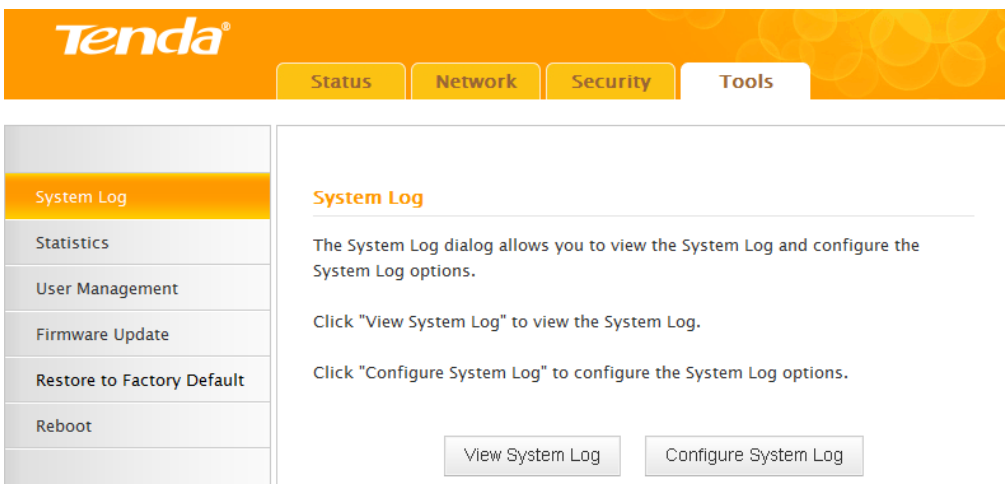

Click **View System Log** to view the current system logs.

#### **System Log**

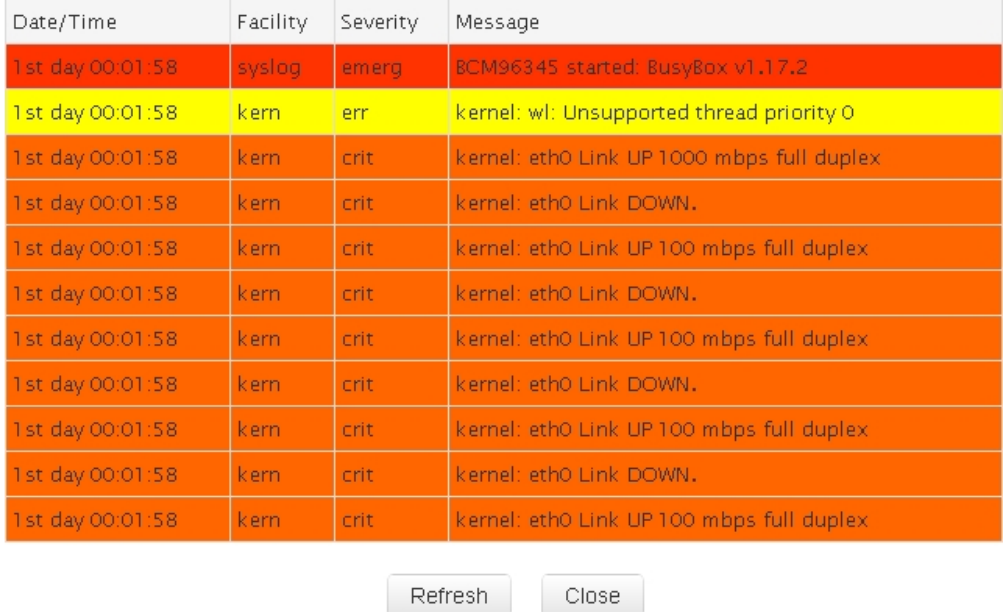

Click **Configure System Log** to configure current log level.

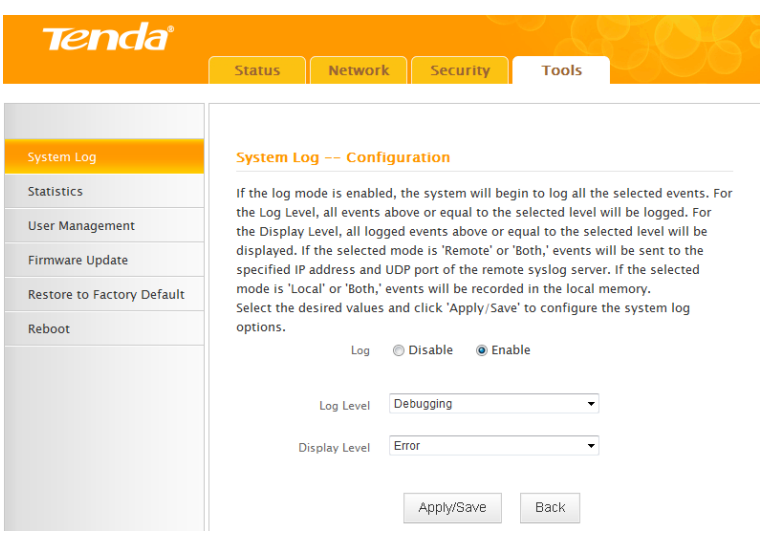

Log: Enable it to record logs or Disable it not to record logs.

**Log Level:** Select the log level, including emergency, alert, critical, error, warning, notice, informational and debugging.

Display Level: Select log's display level, including emergency, alert, critical, error, warning, notice, informational and debugging.

*\_\_\_\_\_\_\_\_\_\_\_\_\_\_\_\_\_\_\_\_\_\_\_\_\_\_\_\_\_\_\_\_\_\_\_\_\_\_\_\_\_\_\_\_\_\_\_\_\_\_\_\_\_\_\_\_\_\_\_\_\_\_\_\_\_\_\_\_\_\_\_\_\_\_\_\_\_\_\_*

*\_\_\_\_\_\_\_\_\_\_\_\_\_\_\_\_\_\_\_\_\_\_\_\_\_\_\_\_\_\_\_\_\_\_\_\_\_\_\_\_\_\_\_\_\_\_\_\_\_\_\_\_\_\_\_\_\_\_\_\_\_\_\_\_\_\_\_\_\_\_\_\_\_\_\_\_\_\_\_*

*Note:*

*If you select Disable, all system logs will be lost.* 

#### <span id="page-21-0"></span>**4.4.2 Statistics**

Here you can view the send packets and receive packets of the PON, OMCI and UNI

port.

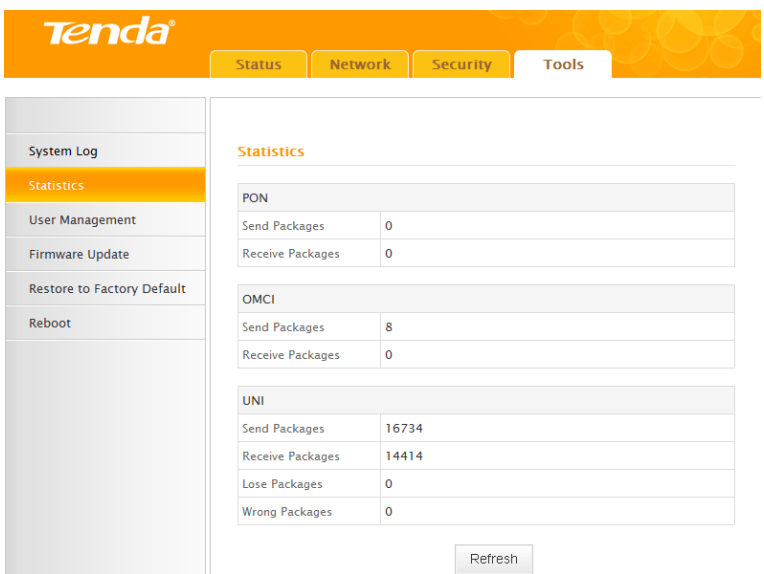

#### <span id="page-22-0"></span>**4.4.3 User Management**

This page allows you to modify your login user name and password. There are two user names and passwords by default: admin/admin and user/user.

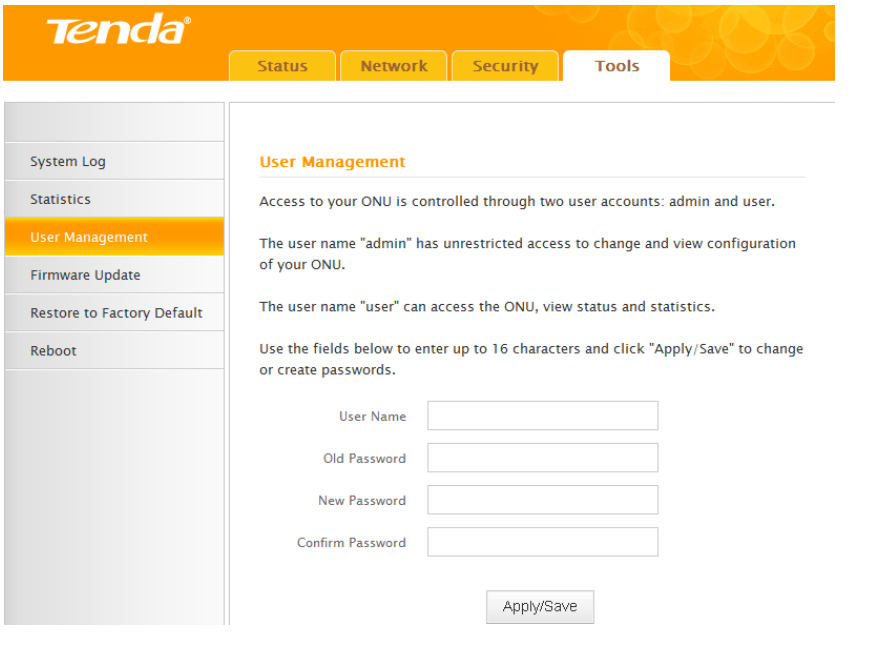

## *Note:*

*1.* For safety*, you'd better change the password. If you forgot the password, please press the reset button to restore default factory settings.*

*\_\_\_\_\_\_\_\_\_\_\_\_\_\_\_\_\_\_\_\_\_\_\_\_\_\_\_\_\_\_\_\_\_\_\_\_\_\_\_\_\_\_\_\_\_\_\_\_\_\_\_\_\_\_\_\_\_\_\_\_\_\_\_\_\_\_\_\_\_\_\_\_\_\_\_\_\_\_\_*

*2. If the user name and password error occurs three times continuously, the system will be locked, but unlocked automatically one minute later.*

*\_\_\_\_\_\_\_\_\_\_\_\_\_\_\_\_\_\_\_\_\_\_\_\_\_\_\_\_\_\_\_\_\_\_\_\_\_\_\_\_\_\_\_\_\_\_\_\_\_\_\_\_\_\_\_\_\_\_\_\_\_\_\_\_\_\_\_\_\_\_\_\_\_\_\_\_\_\_\_*

*3. If you select user/user to login, you can* only view status and statistics.

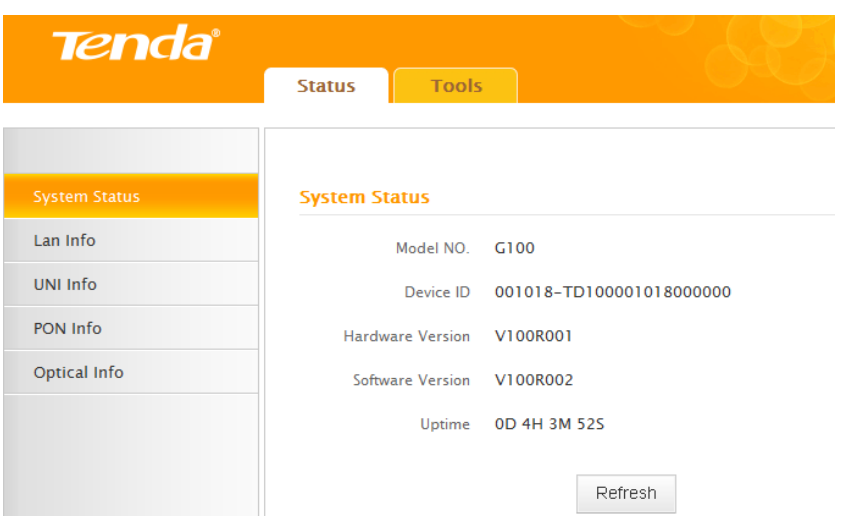

#### <span id="page-23-0"></span>**4.4.4 Firmware Update**

Firmware update is released periodically to improve the functionality of your device and also to add new features.

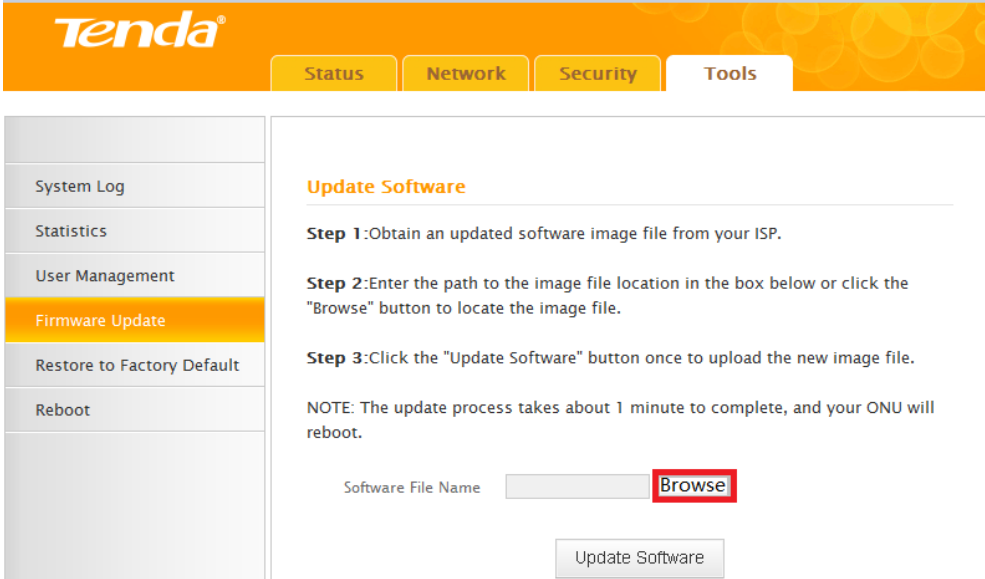

**Browse:** Click to locate and select the firmware.

**Update Software**: Click to update firmware. Device will restart automatically when update completes.

*\_\_\_\_\_\_\_\_\_\_\_\_\_\_\_\_\_\_\_\_\_\_\_\_\_\_\_\_\_\_\_\_\_\_\_\_\_\_\_\_\_\_\_\_\_\_\_\_\_\_\_\_\_\_\_\_\_\_\_\_\_\_\_\_\_\_\_\_\_\_\_\_\_\_\_\_\_\_\_*

## *Note:*

- *1. Before you upgrade the firmware, make sure you are having a correct firmware. A wrong firmware may damage the device.*
- *2. Do NOT disconnect device from power supply while firmware update is in*

*process. After updating, the device will reboot automatically.*

#### <span id="page-24-0"></span>**4.4.5 Restore to Factory Default**

Click the **Restore Default Settings** button to reset device to factory default settings and the device will reboot automatically.

*\_\_\_\_\_\_\_\_\_\_\_\_\_\_\_\_\_\_\_\_\_\_\_\_\_\_\_\_\_\_\_\_\_\_\_\_\_\_\_\_\_\_\_\_\_\_\_\_\_\_\_\_\_\_\_\_\_\_\_\_\_\_\_\_\_\_\_\_\_\_\_\_\_\_\_\_\_\_\_*

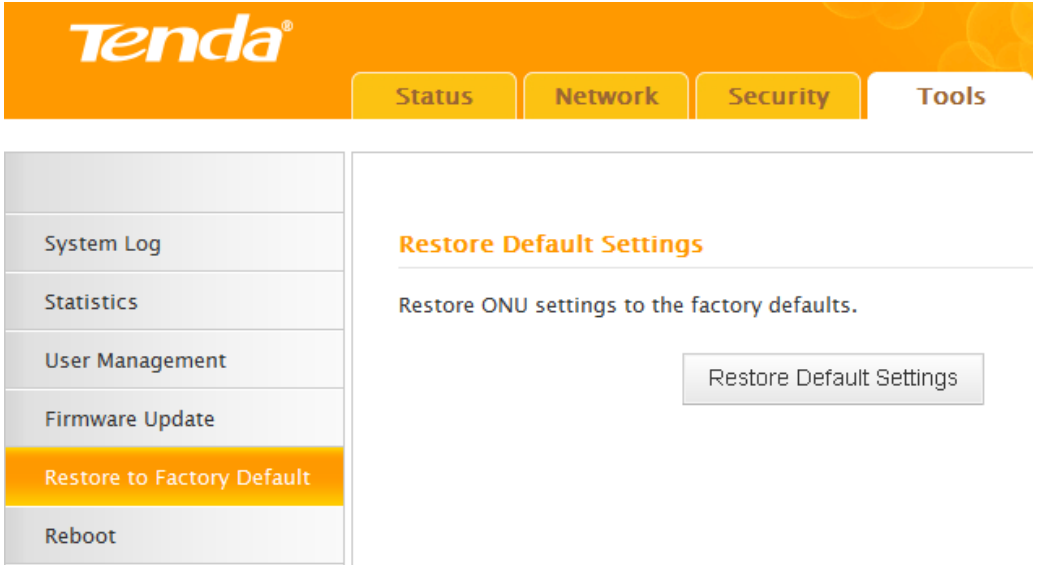

The default factory settings are listed below:

- IP Address: 192.168.0.1
- $\blacktriangleright$  Subnet mask: 255.255.255.0.
- User name and password: admin/admin or user/user.

#### <span id="page-24-1"></span>**4.4.6 Reboot**

Click the **Reboot** button to restart the device.

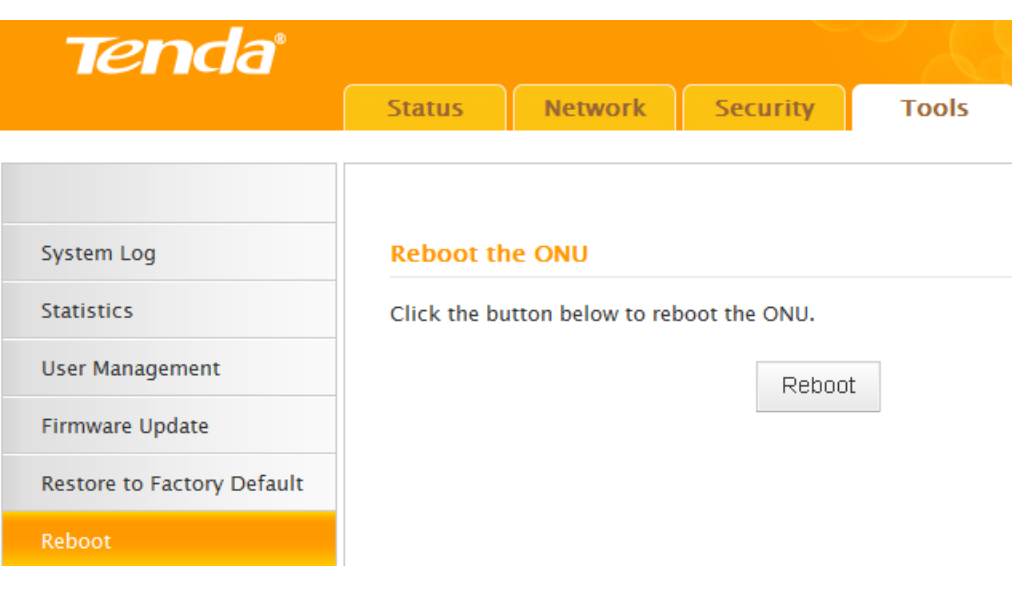

#### <span id="page-26-0"></span>**Appendix A FAQ**

**Q1:** What should I do if I forget the login user name and password (How to reset this device)?

Press the RESET button on the back panel for 5 minutes to restore default factory settings.

*\_\_\_\_\_\_\_\_\_\_\_\_\_\_\_\_\_\_\_\_\_\_\_\_\_\_\_\_\_\_\_\_\_\_\_\_\_\_\_\_\_\_\_\_\_\_\_\_\_\_\_\_\_\_\_\_\_\_\_\_\_\_\_\_\_\_\_\_\_\_\_\_\_\_\_\_\_\_\_*

## *Note:*

*1. The default login IP is 192.168.1.1. The default user name/password is admin/admin or user/user.*

*\_\_\_\_\_\_\_\_\_\_\_\_\_\_\_\_\_\_\_\_\_\_\_\_\_\_\_\_\_\_\_\_\_\_\_\_\_\_\_\_\_\_\_\_\_\_\_\_\_\_\_\_\_\_\_\_\_\_\_\_\_\_\_\_\_\_\_\_\_\_\_\_\_\_\_\_\_\_\_*

*2. Make sure your PC's IP address is 192.168.1.X (X: 2~254).*

**Q2:** What should I do if I can't visit the Internet? 1) PWR LED is off;

- $\triangleright$  Please verify the power adapter is tightly plugged;
- $\triangleright$  Please verify the power button is on;
- $\triangleright$  Please ensure the power supply specification is met; After the above-mentioned checks, if the PWR LED is still off, please contact the

local reseller.

2) GPON LED is off;

- $\triangleright$  Please verify the GPON terminal is authorized;
- $\triangleright$  Please verify the GPON port is properly connected; 3) LOS LED is blinking;

If the LOS LED is blinking for a long time:

- $\triangleright$  Please verify the fiber is properly connected;
- $\triangleright$  Please verify the fiber is in good condition; After the above-mentioned checks, if the LOS LED is still blinking, please contact

your ISP.

4) LAN LED is off;

- $\triangleright$  Please verify the Ethernet cable is tightly plugged. If the LAN LED is still off, try to change your Ethernet cable;
- $\triangleright$  Please verify your PC's NIC is functioning properly; 5) If you still have no access to Internet;
- $\triangleright$  Ensure the dial software is correctly installed;
- $\triangleright$  Ensure the user name and password provided by your ISP is valid;
- $\triangleright$  Ensure your browser is correctly configured;

## Tenda

 $\triangleright$  Try to log in different websites in case of web server failure; After the above-mentioned checks, if you are still unable to visit the Internet,

please contact your ISP.

**Q3:** What should I do if often drop line?

Dropping line involves many reasons, including line fault, line interference, etc.

we recommend you:

- $\triangleright$  Verify the fiber and Ethernet cable is tightly connected;
- $\triangleright$  Ensure the basic supply voltage standard must be met;
- $\triangleright$  Ensure your PC is functioning properly;
- If the above-mentioned problems do not exist, please contact your ISP.

## <span id="page-28-0"></span>**Appendix B Technical Specifications**

#### <span id="page-28-1"></span>**1. Specifications**

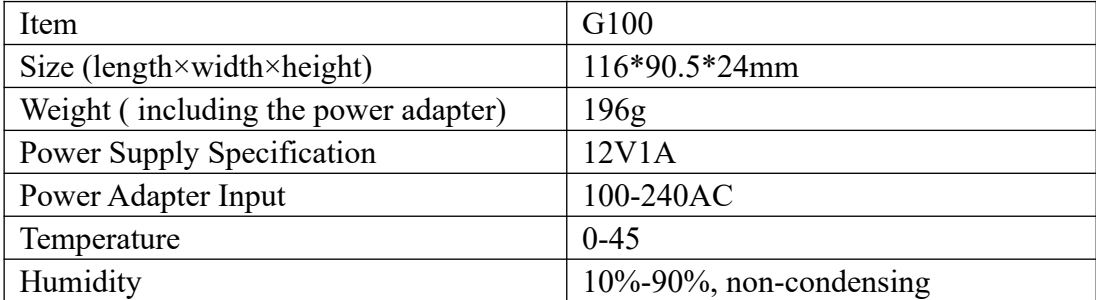

#### <span id="page-28-2"></span>**2. Network Protocol**

ITU-T G.984 IEEE 802.3ab

#### <span id="page-29-0"></span>**Appendix C Abbreviations**

**DHCP:** Dynamic Host Configuration Protocol **GPON:** Gigabit-capable Passive Optical Network G **FTTH:** Fiber To The Home **ISP:** Internet Service Provider **LAN:** Local Area Network **ONU:** Optical Network Unit **OLT:** Optical Line Terminal **PON:** Passive Optical Network **PPPoE:** Point to Point Protocol over Ethernet **QoS:** Quality of Service **VLAN:** Virtual Local Area Network

#### <span id="page-30-0"></span>**Appendix D Safety and Emission Statement**

# $\epsilon$

#### **CE Mark Warning**

This is a Class B product In a domestic environment, this product may cause radio interference, in which case the user may be required to take adequate measures. This device complies with EU 1999/5/EC.

NOTE:(1)The manufacturer is not responsible for any radio or TV interference caused by unauthorized modifications to this equipment.(2) To avoid unnecessary radiation interference, it is recommended to use a shielded RJ45 cable.

#### **FCC Statement**

This device complies with Part 15 of the FCC Rules. Operation is subject to the following two conditions: (1) This device may not cause harmful interference, and (2) this device must accept any interference received, including interference that may cause undesired operation.

This equipment has been tested and found to comply with the limits for a Class B digital device, pursuant to Part 15 of the FCC Rules. These limits are designed to provide reasonable protection against harmful interference in a residential installation. This equipment generates, uses and can radiate radio frequency energy and, if not installed and used in accordance with the instructions, may cause harmful interference to radio communications. However, there is no guarantee that interference will not occur in a particular installation. If this equipment does cause harmful interference to radio or television reception, which can be determined by turning the equipment off and on, the user is encouraged to try to correct the interference by one of the following measures:

- Reorient or relocate the receiving antenna.
- Increase the separation between the equipment and receiver.
- Connect the equipment into an outlet on a circuit different from that to which the receiver is connected.
- Consult the dealer or an experienced radio/TV technician for help.

FCC Caution: Any changes or modifications not expressly approved by the party responsible for compliance could void the user's authority to operate this equipment.

This transmitter must not be co-located or operating in conjunction with any other antenna or transmitter.

The manufacturer is not responsible for any radio or TV interference caused by unauthorized modifications to this equipment.

#### **Radiation Exposure Statement**

This equipment complies with FCC radiation exposure limits set forth for an uncontrolled environment. This equipment should be installed and operated with minimum distance 20cm between the radiator & your body.

NOTE: (1)The manufacturer is not responsible for any radio or TV interference caused by unauthorized modifications to this equipment.(2) To avoid unnecessary radiation interference, it is recommended to use a shielded RJ45 cable.

#### **NCC Notice**

經型式認證合格之低功率射頻電機,非經許可,公司、商號或使用者均不得擅

自變更頻率、加大功率或變更設計之特性及功能。

低功率射頻電機之作用不得影響飛航安全及幹擾合法通信;經發現有幹擾現象

時,應立即停用,並改善至無幹擾時方得繼續使用。前項合法通信,指依電信

規定作業之無線電信。低功率射頻電機須忍受合法通信或工業、科學及醫療用

電波輻射性電機設備之幹擾。